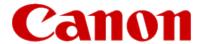

# Installing Your Multifunction to Your Network for the First Time

PIXMA MG3120 Macintosh OS

## Installing Your Multifunction to Your Network for the First Time

PIXMA MG3120 Macintosh OS

| Preparing to Connect My Multifunction to My Network | 3 |
|-----------------------------------------------------|---|
| Network Requirements                                | 3 |
| Notes on Wireless Connection                        | 4 |
| Installing the Drivers & Software                   | 5 |

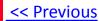

#### **Network Requirements**

Before connecting the machine to the network, make sure that configuration of the computer and access point or router is complete, and that the computer is connected to the network.

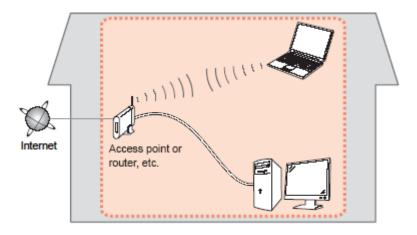

#### **Wireless Connection**

Before connecting the machine to the network, the computer needs to be connected to the network. Make sure that configuration of the computer and access point or router is complete.

## Preparing to Connect My Multifunction To My Network

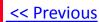

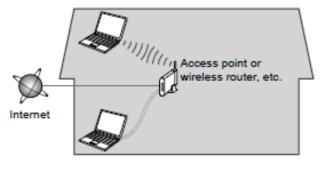

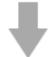

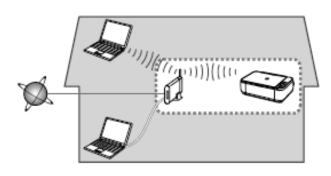

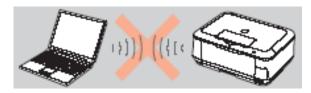

An "Ad-hoc connection," which establishes a direct wireless connection between the computer and printer without using an access point, is not supported.

A router or access point is required for your printer to be used on a wireless network.

#### **Notes on Network Connection**

- The configuration, router functions, setup procedures and security settings of the network device vary depending on your system environment. For details, refer to your device's instruction manual or contact its manufacturer.
- In an office setup, consult your network administrator
- If you connect to a network that is not protected with security measures, there is a risk of disclosing data such as your personal information to a third party.
- If an error message appears or if you have trouble with the network connection, refer to the printed manual: Network Setup Troubleshooting.
- Place the machine and computer on the same network segment.

#### **Software Installation**

To use the machine by connecting it to a computer, software including the drivers needs to be copied (installed) to the computer's hard disk. The installation process takes about 20 minutes. (The installation time varies depending on the computer environment or the number of application software to be installed.)

#### **IMPORTANT**

- Log on as the administrator (or a member of the Administrators group).
- Quit all running applications before installation.
- Do not switch users during the installation process.
- Internet connection may be required during the installation. Connection fees may apply. Consult the internet service provider.
- It may be necessary to restart your computer during the installation process. Follow the on-screen instructions and do not remove the Setup CD-ROM during restarting. The installation resumes once your computer has restarted.
- If the firewall function of your security software is turned on, a warning message may appear that Canon software is attempting to access the network. If such a warning message appears, set the security software to always allow access.

#### Installing the PIXMA MG3120 on Your Wireless Network

If you are installing your printer on your network for the first time, a step-by-step walk through of the wireless setup is built in to the installation routine of the software that shipped with your PIXMA.

\*Insert the Setup CD-ROM that came with your printer into your CD-ROM drive and proceed through the easy to follow instructions.

\*If you don't have or cannot use the Setup CD-ROM, you can still install the printer using a downloaded file. Click here for information.

Be sure to select Wireless Connection on the Connection Method Selection screen (1-2).

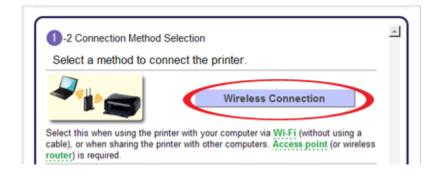

Continue carefully following the **Printer Setup** instructions (Steps 2-1 through 2-3) until the **Setup Procedure Selection** screen (3-1) appears. This is shown on the next page.

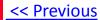

On the **Setup Procedure Selection** screen (3-1) screen, select **Wireless Setup Using the USB Cable**. This is the recommended setup method. You will need to use the supplied USB cable

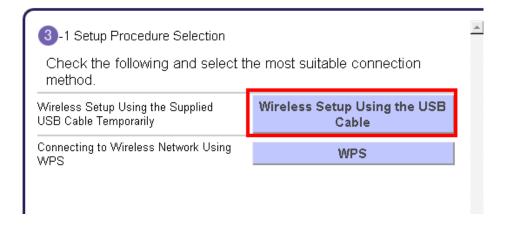

Continue to follow any on-screen instructions until the Software Installation List appears. This screen is shown on the next page

On the **Software Installation List** select any additional\* software to install and click **Next**.

- \*MP Drivers is required for installation and cannot be deselected. In addition, we recommend installing MP Navigator EX and Easy-PhotoPrint EX in order to take full advantage of your printer's features.
- \*If you are using the downloaded 'Mini Master setup' file to install the printer, only the MP Drivers will be installed. Additional software can be downloaded separately. The software can be found in the **Software** section of **Drivers & Software** (the same page where you downloaded the Mini Master setup file)

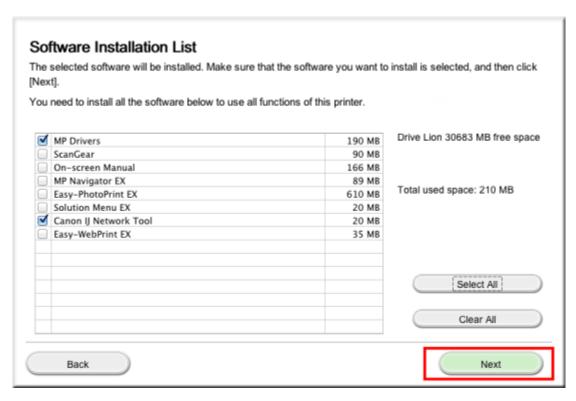

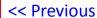

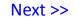

The drivers and software will install. Continue to follow the on-screen instructions.

Click **Next** on the **Set Up New Printer** window, then connect the supplied USB cable between the printer and computer and click **Next** on the **Connect Cable** screen..

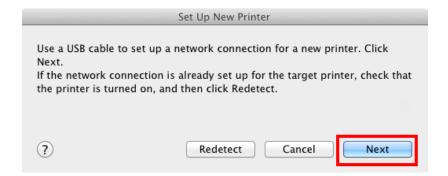

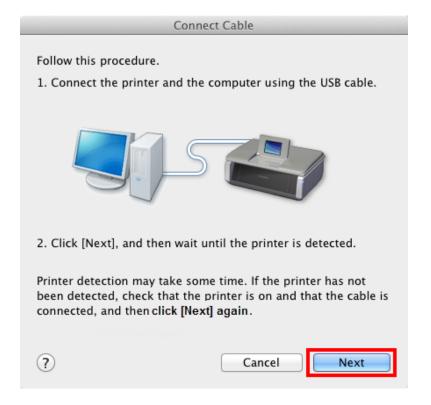

#### If the Access Points screen appears:

Select the Access Point to connect to, enter the Network Key (password) and click Connect.

\*For details on how to check the Access Point name/network name (SSID) and network key, refer to the manual supplied with your access point or contact its manufacturer.

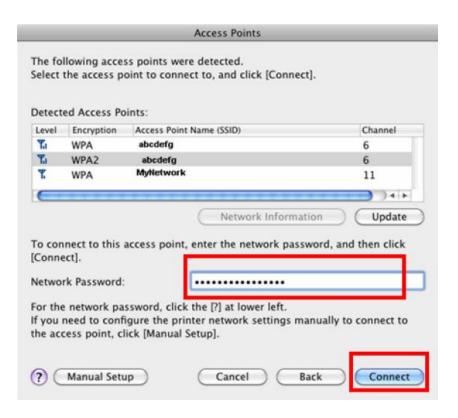

If the **Confirm Connection Access Point** screen appears:

Click Yes to confirm the Access Point.

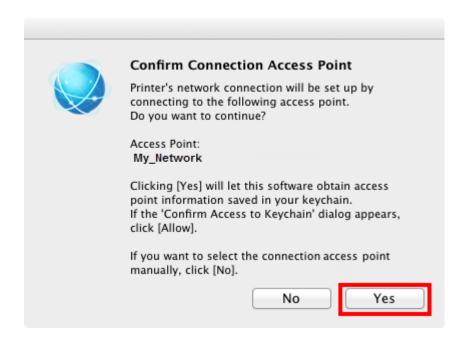

Disconnect the USB cable when the **Disconnect Cable** screen appears. Click **Next** 

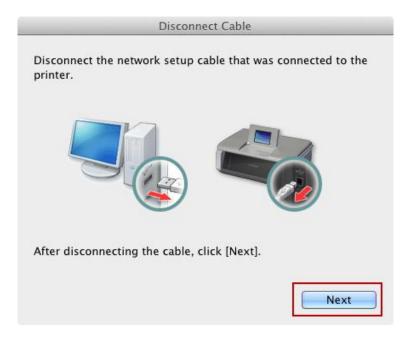

Setup is now complete. Follow any remaining instructions to exit the setup program.

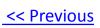

#### Installing the PIXMA MG3120 on Your Wireless Network

If you can't find your CD-ROM, you may download the MG3100 series Mini Master Setup, which includes the same step-by-step installation as the CD-ROM, by following the instructions below:

- 1. Click here to access the MG3120 Drivers & Software page.
- 2. Select the operating system of your computer in the dropdown lists (see example below).
- 3. Expand the 'Drivers' section, if necessary, by clicking the red triangle.
- 4. Click on the 'MG3100 series Mini Master Setup' entry.
- 5. After reading the license agreement, click 'I Agree Begin Download' and save the file to your computer.
- 6. Once the download is complete, double-click the file from its download location to begin the installation.
- 7. Follow the same instructions as you would if using the Setup CD-ROM. Click here to go to instructions.

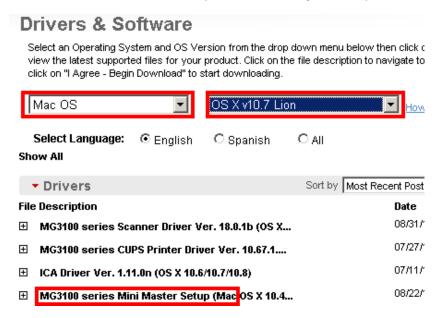